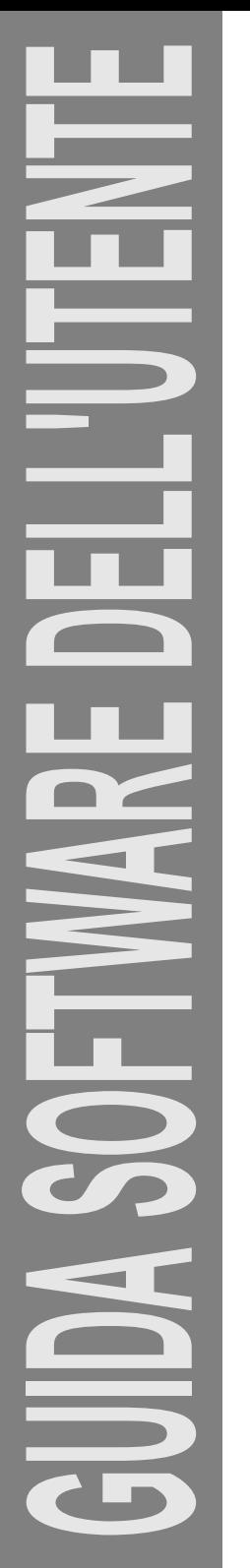

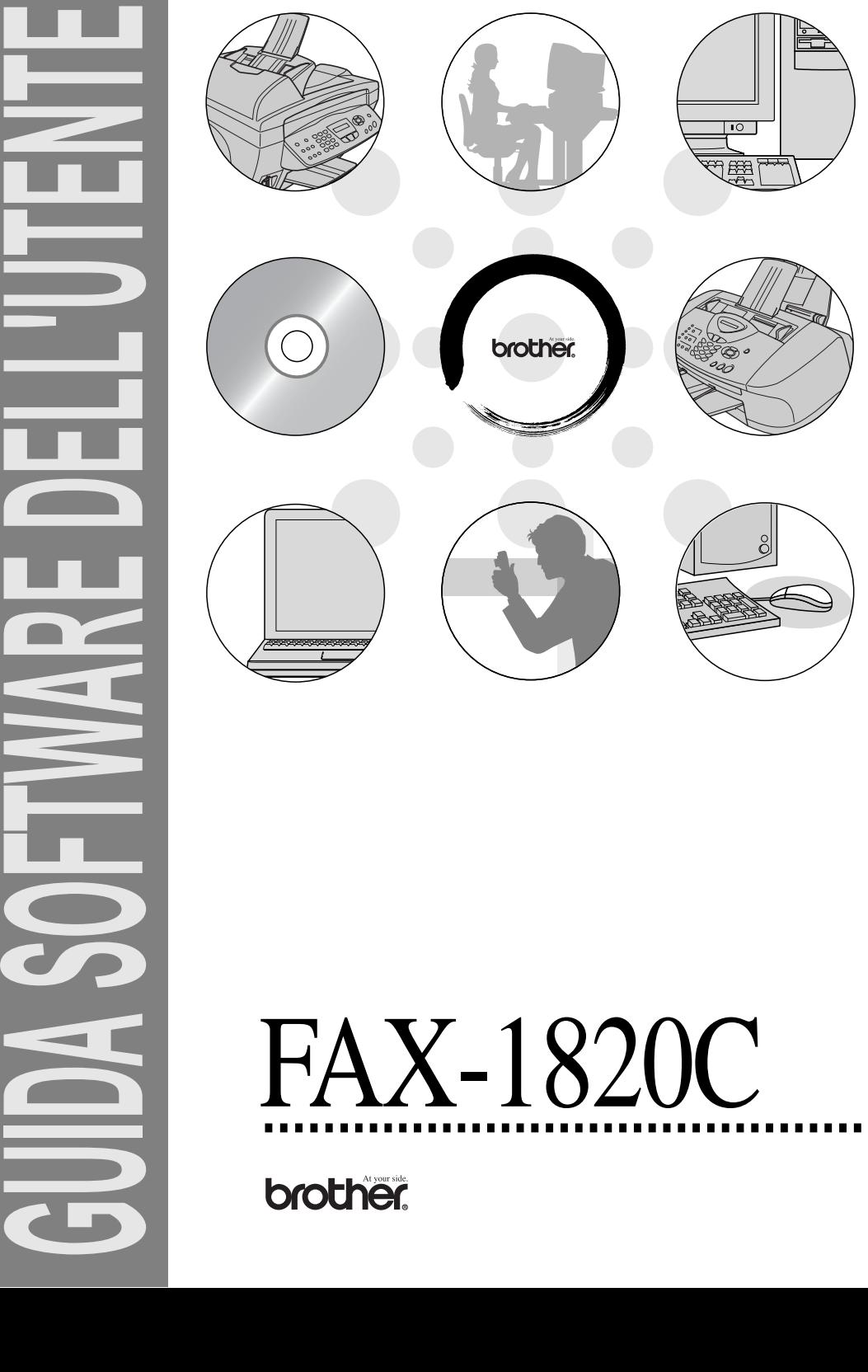

# **Sommario**

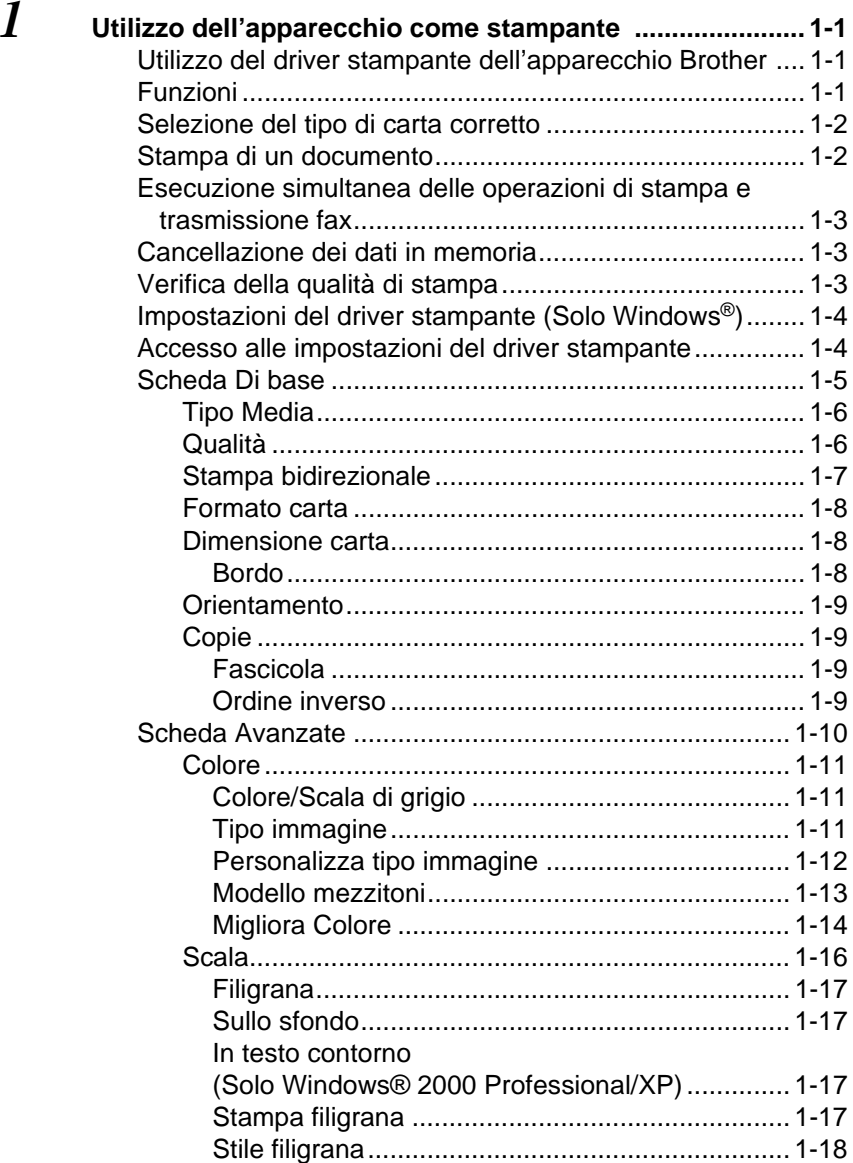

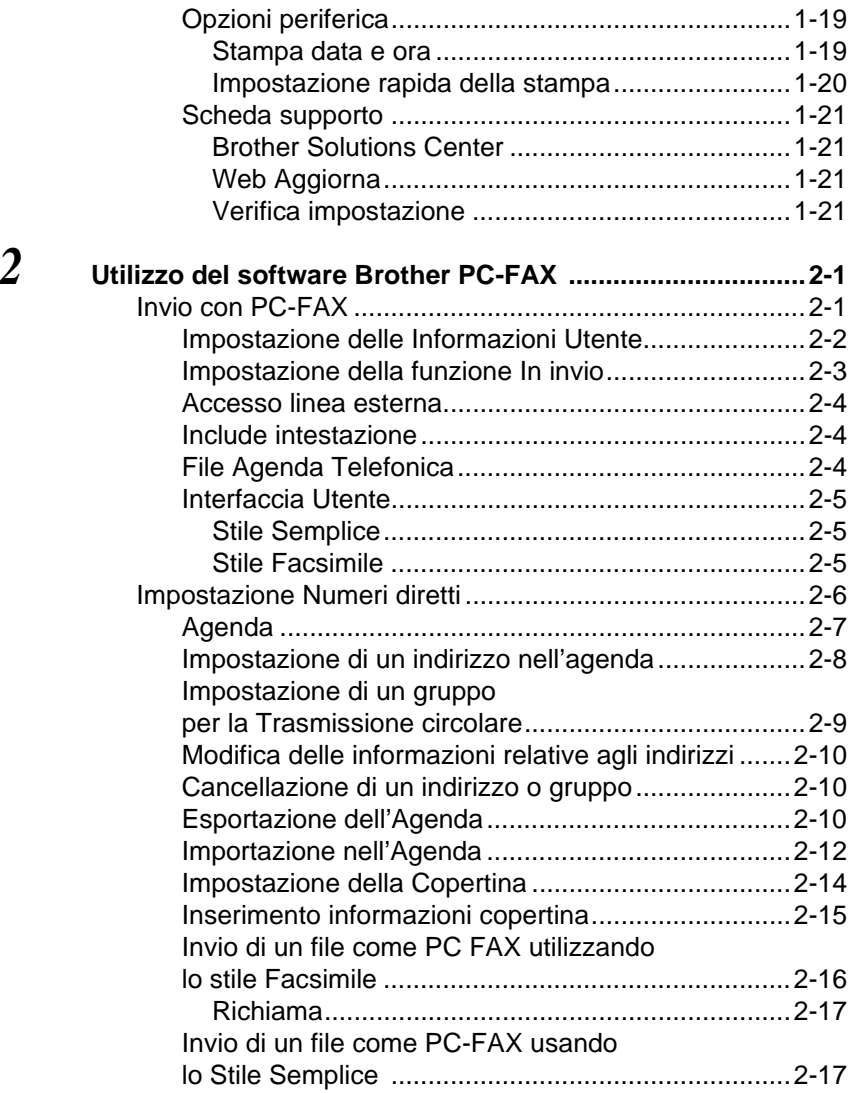

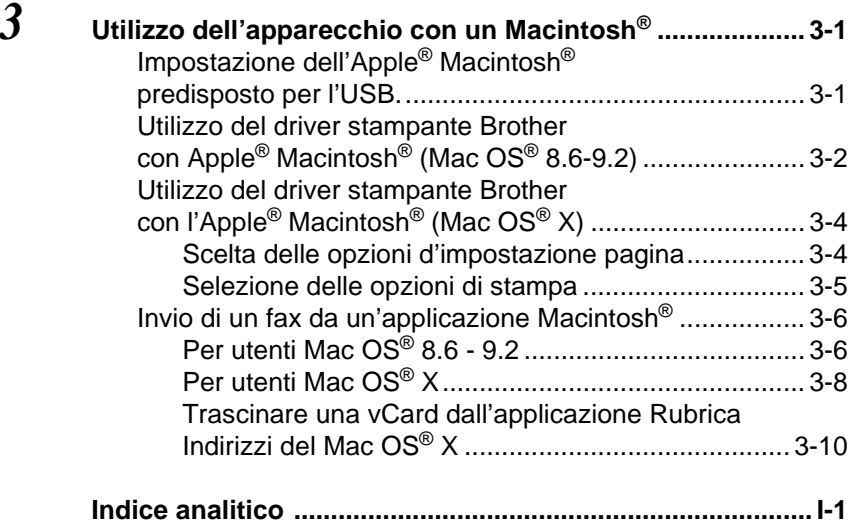

### <span id="page-5-0"></span>*1* **Utilizzo dell'apparecchio come stampante**

## <span id="page-5-1"></span>**Utilizzo del driver stampante dell'apparecchio Brother**

Il driver della stampante è il software che traduce i dati dal formato usato dal computer al formato usato da una particolare stampante, utilizzando un linguaggio di comandi per stampante o un linguaggio descrittivo delle pagine.

Inoltre, per scaricare i driver stampante aggiornati è sufficiente collegarsi al Brother Solutions Center all'indirizzo:

<span id="page-5-3"></span>**<http://solutions.brother.com>**

## <span id="page-5-2"></span>**Funzioni**

Questo apparecchio offre molte funzioni proprie di una stampante a getto di inchiostro di alta qualità

**Stampa rapida**—Utilizzando questa modalità rapida è possibile stampare fino a 12 pagine a colori al minuto e fino a 14 pagine in bianco e nero al minuto.

**Stampe brillanti di alta qualità**—Per ottenere la massima risoluzione, selezionare l'opzione 4800 x 1200 dpi ottimizzata e utilizzare carta lucida. (Vedere Risoluzione a pag. S-6 nella Guida dell'Utente.)

**Stampe elaborate eccellenti**—L'uso delle opzioni 2 in 1, Stampa filigrana (Solo Windows®), Migliora colore e di altre funzioni disponibili, permette di ottenere stampe di ottima qualità.

**Bassi costi operativi**—Ogni volta che si esaurisce un colore, basta sostituire solo la cartuccia vuota con una nuova.

**USB**—L'interfaccia del bus seriale universale garantisce una comunicazione rapida con il computer.

**Percorso carta diretto**—L'apparecchio accetta diversi tipi di carta: carta normale, carta per getto di inchiostro, lucida, acetati e buste. L'uso di carta idonea evita il rischio di inceppamenti.

Per informazioni complete sui tipi di carta usati con l'apparecchio, leggere il Capitolo 2 "Carta" della Guida dell'utente dell'apparecchio.

## <span id="page-6-0"></span>**Selezione del tipo di carta corretto**

Per ottenere risultati di stampa ottimali con l'apparecchio è estremamente importante selezionare il tipo di carta corretto Prima di scegliere ed acquistare la carta per l'apparecchio, è opportuno leggere il Capitolo 2 "Carta" della Guida dell'utente dell'apparecchio.

## <span id="page-6-1"></span>**Stampa di un documento**

Quando l'apparecchio riceve dati dal computer, inizia a stamparli prelevando i fogli dal vassoio carta. Il vassoio carta può essere caricato con molti tipi di carta e buste.

**1** Dallo schermo del computer selezionare il comando Stampa Se il computer è anche collegato ad altre stampanti, selezionare **Stampante USB Brother FAX-1820C** come driver stampante dal menu Stampa o Impostazioni stampa del software applicativo e fare quindi clic su OK per iniziare a stampare. (Solo Windows®)

Per utenti Macintosh<sup>®</sup>, vedere Utilizzo del driver stampante Brother con l'Apple<sup>®</sup> Macintosh<sup>®</sup> (Mac OS<sup>®</sup> X) a pag. 3-4.

- **2** Il computer invia un comando di stampa e i dati all'apparecchio. Il display visualizza Ricezione dati.
- **3** Quando l'apparecchio ha terminato l'operazione di stampa, il display visualizza data e ora.

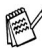

Si possono scegliere la dimensione e l'orientamento della carta dal software applicativo.

Se il software applicativo non supporta una dimensione speciale della carta, selezionare la dimensione immediatamente superiore.

Regolare l'area di stampa modificando il margine destro e sinistro nel software applicativo.

## <span id="page-7-0"></span>**Esecuzione simultanea delle operazioni di stampa e trasmissione fax**

L'apparecchio può stampare dati dal computer mentre invia o riceve fax o mentre esegue la scansione di un documento nel computer. L'invio di fax non viene sospeso durante la stampa dei dati dal PC.

Tuttavia, prima di copiare o stampare un fax su carta, l'apparecchio mette in pausa l'operazione di stampa dei dati dal PC e riprende la stampa non appena termina la copia o la ricezione del fax.

## <span id="page-7-1"></span>**Cancellazione dei dati in memoria**

Se il display visualizza Dati rimasti, è possibile cancellare i dati rimasti nella memoria della stampante premendo **Stop/Uscita**.

## <span id="page-7-2"></span>**Verifica della qualità di stampa**

Per verificare la qualità della stampa ed utilizzare tutte le funzioni che consentono di ottimizzarla, Vedere Consigli per migliorare la qualità di stampa a pag. 12-11 nella Guida dell'Utente.

## <span id="page-8-2"></span><span id="page-8-0"></span>**Impostazioni del driver stampante (Solo Windows®)**

Per utenti Macintosh<sup>®</sup>, vedere Utilizzo del driver stampante [Brother con l'Apple® Macintosh® \(Mac OS® X\)](#page-47-2) a pag. 3-4.

Quando si stampa dal computer, è possibile modificare le seguenti impostazioni per la stampante:

- **Tipo Media/Qualità** (Velocità)
- **Dimensione carta**
- **Reg. cromatica/Mezzitoni**
- **Migliora Colore**
- **Scala**
- **Filigrana**
- **Stampa data e ora**
- **Impostazione rapida della stampa**

### <span id="page-8-1"></span>**Accesso alle impostazioni del driver stampante**

- **1** Selezionare **Stampa** dal menu **File** nel software applicativo.
- **2** Selezionare **Stampante USB Brother FAX-1820C** come stampante e fare clic su **Proprietà**. Sullo schermo appare la finestra di dialogo della stampante.
- 
- Il metodo usato per accedere alle impostazioni del driver stampante dipende dal sistema operativo e dai software applicativi utilizzati.
- Le schermate riportate in questa sezione si riferiscono a Windows® XP. Le schermate che appaiono sul computer possono variare in base al sistema operativo Windows usato.
- Le descrizioni in questo capitolo si riferiscono all'apparecchio FAX-1820C. Queste descrizioni sono valide anche per gli altri apparecchi.

## <span id="page-9-0"></span>**Scheda Di base**

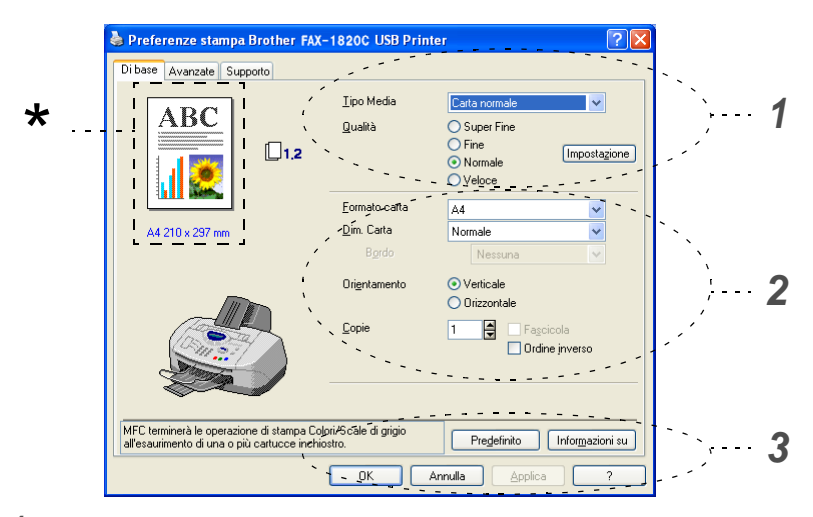

- **1** Selezionare **Tipo Media** e **Qualità**.
- **2** Selezionare **Formato Carta**, **Dim. Carta**, **Bordo** (eventualmente), **Orientamento**, numero di **Copie** e ordine delle pagine.
- **3** Fare clic sul pulsante **Applica** per applicare le impostazioni selezionate.

Per ripristinare le impostazioni predefinite, fare clic sul pulsante **Predefinito** e sul pulsante **Applica**.

Quest'area riporta le impostazioni correnti di **Qualità**, \*

**Formato carta**, **Dimensione carta**, **Orientamento**, **Fascicola/Ordine inverso** e **Colore/Scala di grigio**.

### <span id="page-10-0"></span>**Tipo Media**

Per ottimizzare i risultati di stampa occorre selezionare nel driver il supporto usato per la stampa. L'apparecchio modifica il metodo di stampa in base al tipo di supporto di stampa selezionato.

Carta normale Carta per getto d'inchiostro Carta lucida (4 colori) Carta lucida (3 colori) **Acetati** 

La qualità di stampa prodotta con l'inchiostro nero varia in base al tipo di carta lucida utilizzato. Selezionando l'opzione Carta lucida (4 colori) l'apparecchio utilizza l'inchiostro nero Se la carta lucida usata non è compatibile con l'inchiostro nero, selezionare Carta lucida (3 colori) per simulare l'inchiostro nero mediante la combinazione dei tre colori di stampa.

### <span id="page-10-1"></span>**Qualità**

La selezione della qualità consente di scegliere la risoluzione di stampa desiderata per il documento. La qualità di stampa è correlata alla velocità di esecuzione. Tanto migliore è la qualità, tanto più tempo richiede la stampa. Le impostazioni selezionabili per la qualità dipendono dal supporto di stampa usato.

- **Foto:** Fino a 4800 x 1200 dpi ottimizzati. (Vedere Risoluzione a pag. S-6 nella Guida dell'Utente.) Utilizzare questa modalità per stampare immagini precise, ad esempio fotografie. Questa opzione offre la risoluzione più alta, ma la stampa è la più lenta.
- **S. Fine** (Super Fine): 1200 x 1200 dpi. Selezionare questa opzione per produrre stampe accurate di testo e fotografie. La quantità di dati è decisamente superiore rispetto alla stampa normale, pertanto occorre più tempo per elaborare e trasferire i dati ed eseguire la stampa.
- **Fine:** 600 x 600 dpi. Questa opzione offre una qualità di stampa migliore rispetto a quella **Normale** e richiede meno tempo rispetto all'opzione **Super Fine**.
- **Normale:** 600 x 300 dpi. Questa opzione offre buona qualità e velocità di stampa normale.
- **Veloce:** 600 x 150 dpi. Questa opzione esegue la stampa più rapida con il minor consumo d'inchiostro. Selezionare questa opzione per stampare documenti voluminosi o bozze.

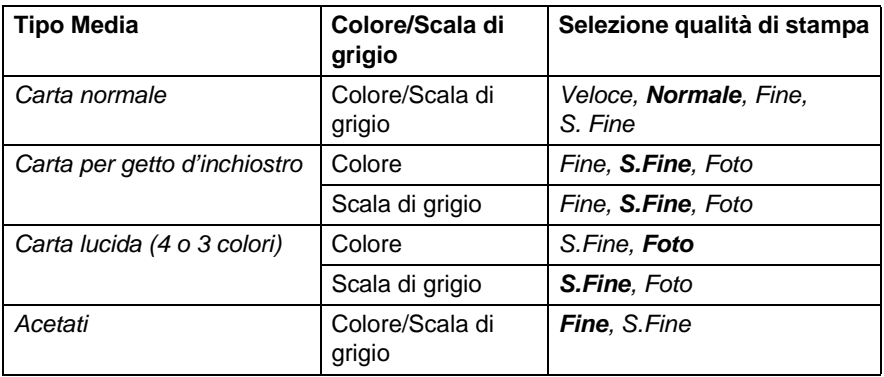

Le impostazioni predefinite sono visualizzate in grassetto.

### <span id="page-11-0"></span>**Stampa bidirezionale**

Se l'opzione **Stampa bidirezionale** è attivata, le testine di stampa stampano in entrambe le direzioni per stampare più rapidamente. In caso contrario, le testine di stampa stampano in un'unica direzione producendo stampe di qualità migliore.

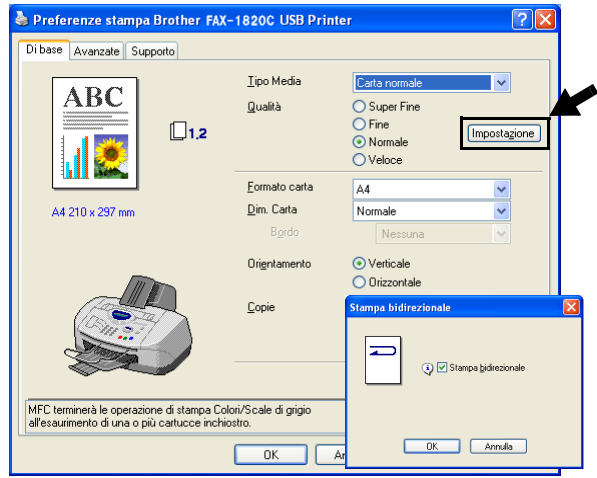

### <span id="page-12-0"></span>**Formato carta**

L'opzione **Formato carta** consente di scegliere tra molti formati standard di carta. Inoltre, è possibile personalizzare il formato selezionando dimensioni comprese tra 88,9  $\times$  101,6 mm a 215,9  $\times$ 355,6 mm. Selezionare il **Formato carta** utilizzato dalla casella a discesa.

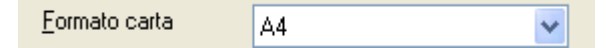

È possibile immettere un formato personalizzato selezionando Formato definito dall'utente. Per migliorare la qualità di stampa si raccomanda di selezionare lo spessore di carta corretto.

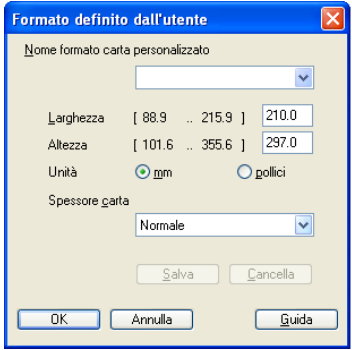

### <span id="page-12-1"></span>**Dimensione carta**

L'opzione **Dim. carta** consente di ridurre le immagini per permettere all'utente di stampare più pagine su un unico foglio, oppure di ingrandirle per stampare un'unica immagine su più fogli.

L'opzione 4 in 1 non è disponibile per gli utenti Windows® 98/98SE/Me.

#### <span id="page-12-2"></span>**Bordo**

Quando si stampano più pagine su un unico foglio, la funzione **Dim. carta** consente di selezionare un bordo continuo o tratteggiato su ogni pagina oppure di non stampare alcun bordo.

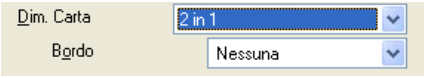

### <span id="page-13-0"></span>**Orientamento**

L'opzione **Orientamento** permette di selezionare la posizione del documento da stampare (**Verticale** o **Orizzontale**).

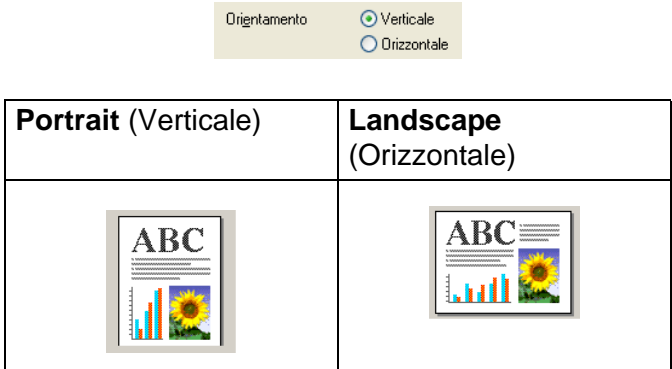

### <span id="page-13-1"></span>**Copie**

L'opzione **Copie** consente di impostare il numero di copie da stampare (da 1 a 999).

#### <span id="page-13-2"></span>**Fascicola**

Se si seleziona la casella **Fascicola**, la stampante produce una copia completa del documento originale per il numero di copie impostato. Se la casella **Fascicola** non è selezionata, la stampante copia il documento pagina per pagina, ossia stampando il numero selezionato di copie di una pagina prima di passare alla pagina successiva.

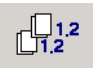

#### <span id="page-13-3"></span>**Ordine inverso**

**Ordine Inverso** consente di stampare le pagine di un documento in ordine inverso.

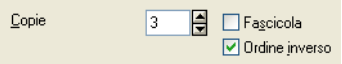

## <span id="page-14-0"></span>**Scheda Avanzate**

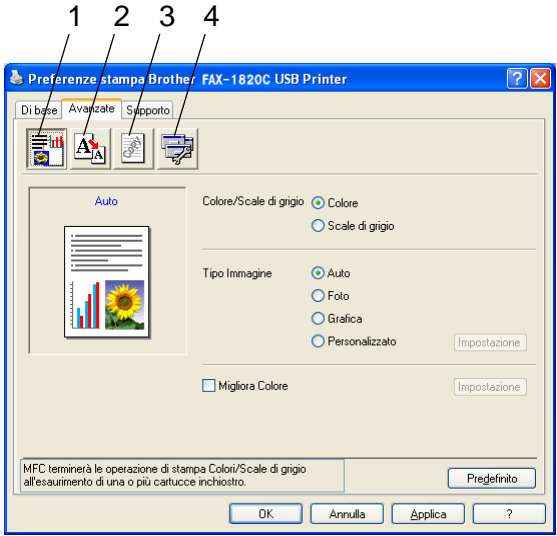

Per ripristinare le impostazioni predefinite, fare clic sul pulsante **Predefinito**.

Per modificare le impostazioni visualizzate nelle schede, selezionare una delle seguenti icone:

- 1. Colore
- 2. Scala
- 3. Filigrana
- 4. Opzioni periferica

### <span id="page-15-0"></span>**Colore**

### <span id="page-15-1"></span>**Colore/Scala di grigio**

Questa opzione consente di stampare in bianco e nero un documento a colori usando scale di grigio.

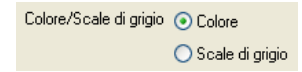

### <span id="page-15-2"></span>**Tipo immagine**

Il driver stampante seleziona il metodo di corrispondenza colore e mezzitoni più idoneo al tipo di immagine da stampare. Di norma, la stampa di testo e grafiche aziendali risulta vivida mentre quella delle immagini fotografiche presenta contorni più attenuati.

- **Auto:** Il driver stampante seleziona automaticamente il tipo di immagine.
- **Foto:** Selezionare questa modalità per le immagini fotografiche.
- **Grafica:** Selezionare questa opzione per i documenti contenenti testo o grafiche aziendali (grafici o clip art).
- **Personalizzato:** Selezionare questa modalità manualmente per scegliere la corrispondenza del colore e i mezzitoni.

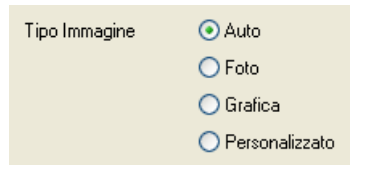

#### <span id="page-16-0"></span>**Personalizza tipo immagine**

È possibile selezionare manualmente il metodo di corrispondenza del colore. Selezionare quello migliore per il documento.

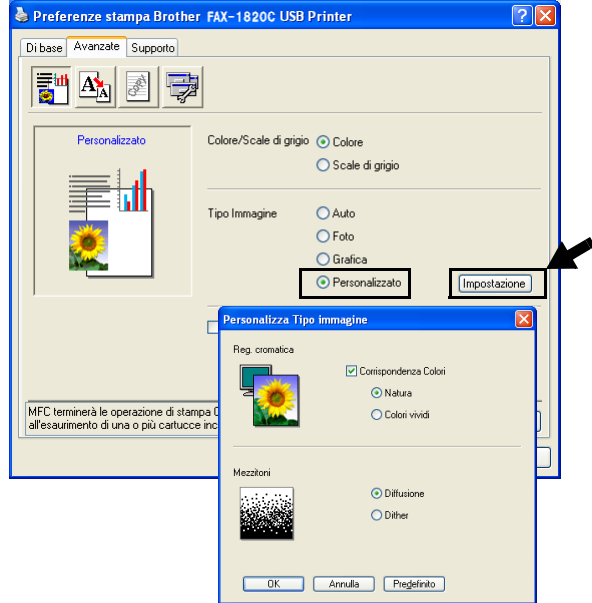

#### **Corrispondenza Colori**

Regola il colore per ottenere la migliore corrispondenza rispetto ai colori del monitor del PC.

- **Natura:** Ideale per le immagini fotografiche. Regola il colore perché risulti più naturale nella stampa.
- **Colori vividi:** Ideale per le grafiche aziendali, quali diagrammi, grafici e testo. Regola le impostazioni per riprodurre colori più vividi.

#### <span id="page-17-0"></span>**Modello mezzitoni**

L'apparecchio può utilizzare due metodi (**Diffusione** o **Dither**) per provvedere alla disposizione dei punti per riprodurre i mezzitoni. Questa impostazione mette a disposizione alcuni modelli predefiniti per consentire all'utente di selezionare quello più idoneo al documento. Selezionare il metodo più idoneo.

- **Diffusione:** Per creare i mezzitoni i puntini sono sparsi in modo casuale. Questo metodo di stampa è più adatto per stampare fotografie che hanno sfumature più delicate e contengono elementi grafici.
- **Dither:** Per creare i mezzitoni, la diffusione dei puntini seque uno schema predefinito. Questo tipo di stampa è più adatto a stampare elementi grafici dai contorni ben definiti oppure per stampare diagrammi di tipo aziendale.

Selezionando alcune combinazioni di **Tipo Media** e **Qualità** non è possibile selezionare alcune impostazioni per i mezzitoni.

#### <span id="page-18-0"></span>**Migliora Colore**

Questa funzione analizza l'immagine per migliorare la nitidezza, il bilanciamento del bianco e l'intensità del colore. Il processo può richiedere diversi minuti a seconda delle dimensioni dell'immagine e delle caratteristiche del computer usato.

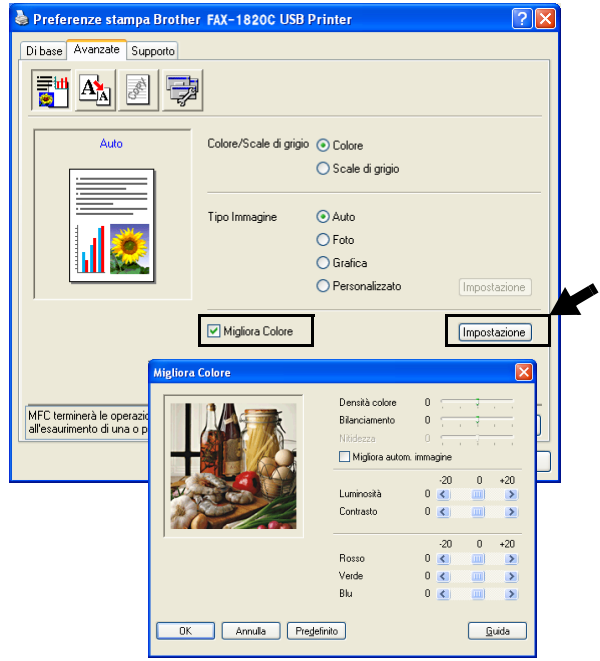

#### ■ **Densità Colore**

Questa impostazione consente di regolare la quantità totale del colore nell'immagine. È possibile aumentare o diminuire la quantità di colore per migliorare un'immagine slavata o sbiadita.

#### ■ **Bilanciamento**

Questa impostazione regola la tonalità delle zone bianche dell'immagine. La luce, le impostazioni della macchina fotografica ed altri fattori possono influenzare la riproduzione del bianco nelle immagini. Le aree bianche possono ed esempio apparire leggermente rosa, gialle o di qualche altro colore. Usando questa regolazione è possibile correggere il problema e ripristinare la corretta tonalità di bianco.

#### ■ **Nitidezza**

Questa impostazione aumenta il livello di dettaglio delle immagini. È come mettere perfettamente a fuoco una macchina fotografica. Se l'immagine non è perfettamente a fuoco non è possibile apprezzarne i dettagli più precisi. In tal caso regolare la nitidezza.

#### ■ **Migliora autom. immagine**

Consente di regolare individualmente le impostazioni dell'immagine per migliorare la stampa e analizza i dati dei pixel circostanti nel documento.

#### ■ **Luminosità**

Questa impostazione serve a regolare la luminosità dell'intera immagine. Per schiarire o scurire l'immagine, spostare la barra di scorrimento verso sinistra o verso destra.

#### ■ **Contrasto**

Questa impostazione serve a regolare il contrasto di un'immagine. Questa funzione scurisce ulteriormente la zone scure e schiarisce ulteriormente le zone chiare. Aumentare il contrasto per rendere l'immagine più nitida. Diminuire il contrasto per ammorbidire i contorni dell'immagine.

#### ■ **Rosso**

Questa opzione consente di aumentare l'intensità del colore **Rosso** esaltando questo colore nell'immagine.

#### ■ **Verde**

Questa opzione consente di aumentare l'intensità del colore **Verde** esaltando questo colore nell'immagine.

#### ■ **Blu**

Questa opzione consente di aumentare l'intensità del colore **Blu** esaltando questo colore nell'immagine.

### <span id="page-20-0"></span>**Scala**

Con la funzione **Scala** si può modificare la dimensione di stampa del documento.

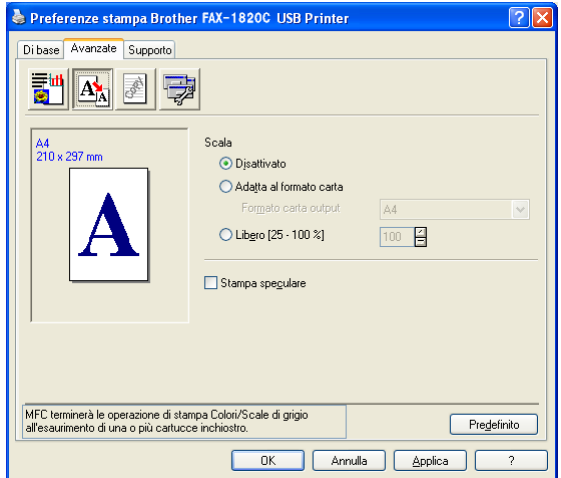

- Selezionare la casella **Disattivato** per stampare il documento come appare sullo schermo.
- Selezionare la casella **Adatta al formato carta** per stampare documenti di formato non standard o se si dispone solo di carta di formato standard.
- Selezionare la casella **Libero** per ridurre la dimensione della stampa.
- Selezionare la casella **Stampa speculare** per invertire la posizione dei dati da sinistra a destra.

### <span id="page-21-0"></span>**Filigrana**

È possibile posizionare un logo o un testo nel documento come Filigrana. Si può selezionare uno dei tipi di Filigrana preimpostati o usare un proprio file di bitmap o di testo.

Selezionare la casella **Utilizza filigrana** e scegliere la filigrana da usare.

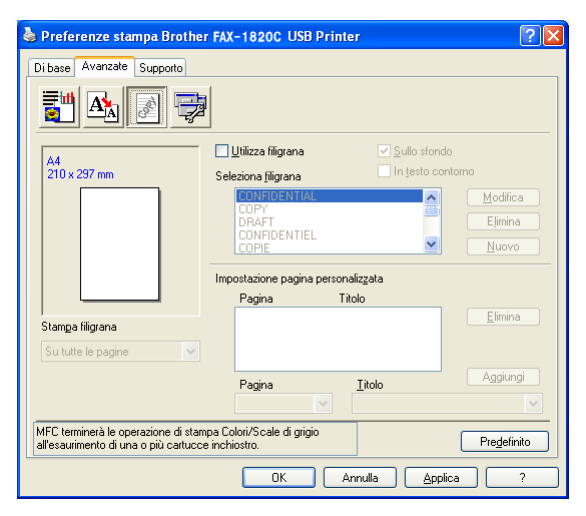

### <span id="page-21-1"></span>**Sullo sfondo**

Selezionare la casella **Sullo sfondo** per stampare la filigrana sullo sfondo del documento. Se questa opzione non è selezionata, l'apparecchio stampa la filigrana sopra al documento.

### <span id="page-21-2"></span>**In testo contorno (Solo Windows® 2000 Professional/XP)**

Selezionare la casella **In testo contorno** per stampare solo la sagoma della filigrana.

### <span id="page-21-3"></span>**Stampa filigrana**

La funzione **Stampa filigrana** consente di selezionare una delle seguenti opzioni di stampa:

- Su tutte le pagine
- Solo sulla prima pagina
- Dalla seconda pagina
- Personalizza

#### <span id="page-22-0"></span>**Stile filigrana**

È possibile modificare la dimensione e la posizione della filigrana sulla pagina selezionando l'opzione Filigrana e facendo clic sul pulsante **Modifica**. Per aggiungere una nuova filigrana, fare clic sul pulsante **Nuovo** e selezionare **Testo** o **Bitmap** in **Stile filigrana**.

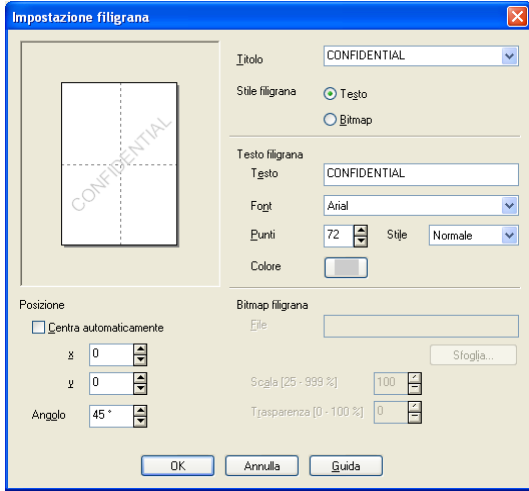

#### ■ **Titolo**

È possibile selezionare CONFIDENTIAL, COPY o DRAFT come titolo standard o inserire nel campo il titolo che si preferisce.

#### ■ **Testo Filigrana**

Inserire il testo della Filigrana nella casella **Testo**, quindi selezionare **Font**, **Punti**, **Colore** e **Stile**.

#### ■ **Bitmap filigrana**

Digitare il nome del file e l'ubicazione dell'immagine bitmap nella casella **File**, o **Sfoglia** per cercare la posizione del file. È anche possibile impostare la dimensione in scala dell'immagine.

#### ■ **Posizione**

Questa impostazione consente di definire il punto in cui si vuole stampare la filigrana elettronica sulla pagina.

### <span id="page-23-0"></span>**Opzioni periferica**

Consente di impostare le seguenti funzioni per la stampante:

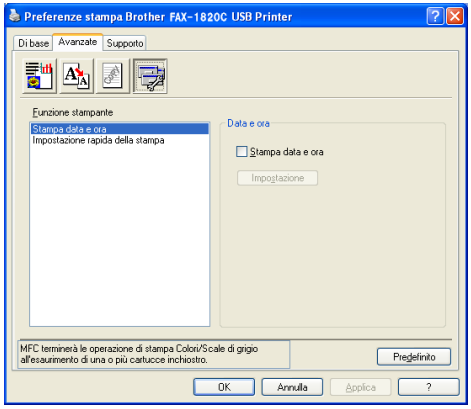

#### <span id="page-23-1"></span>**Stampa data e ora**

Attivando la funzione **Stampa data e ora** l'apparecchio stampa automaticamente data e ora sul documento in base alle impostazioni dell'orologio del computer.

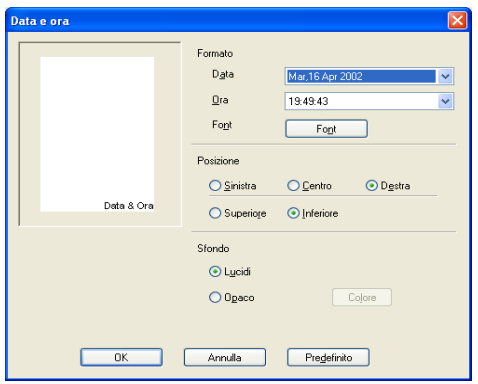

Fare clic sul tasto **Impostazione** per modificare il formato di **Data** e **Ora**, oltre alla **Posizione** e al **Font**. Per includere uno sfondo con **Data** e **Ora**, selezionare **Opaco**. Quando si seleziona l'opzione **Opaco**, è possibile fare clic sul pulsante **Colore** per modificare il colore dello sfondo di **Data** e **Ora**.

L'opzione **Data** e **Ora** nella casella di selezione mostra il formato in cui verranno stampate. La **Data** e **Ora** effettive stampate sul documento vengono recuperate automaticamente dalle impostazioni del computer.

#### <span id="page-24-0"></span>**Impostazione rapida della stampa**

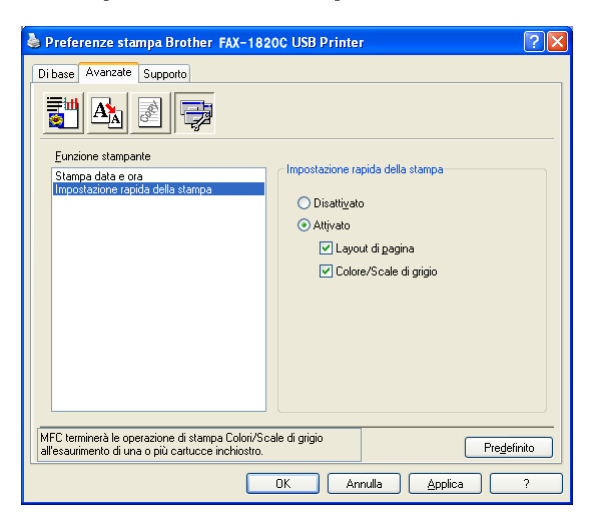

La funzione **Impostazione rapida della stampa** consente di selezionare rapidamente le impostazioni del driver. Per visualizzare le impostazioni basta fare clic con il pulsante del mouse sull'icona delle operazioni da svolgere. Questa funzione può essere impostata su **ATTIVATO** o **DISATTIVATO** mediante **Opzioni periferica**.

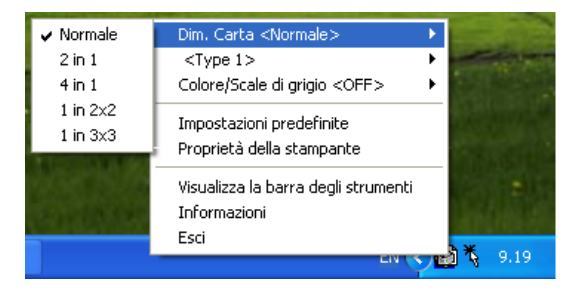

### <span id="page-25-0"></span>**Scheda supporto**

La scheda **Supporto** contiene informazioni sulla versione del driver e sulle impostazioni. Inoltre, questa scheda contiene collegamenti al **Brother Solutions Center** e ai siti Web per l'aggiornamento del Driver.

Fare clic sulla scheda **Supporto** per visualizzare la seguente schermata:

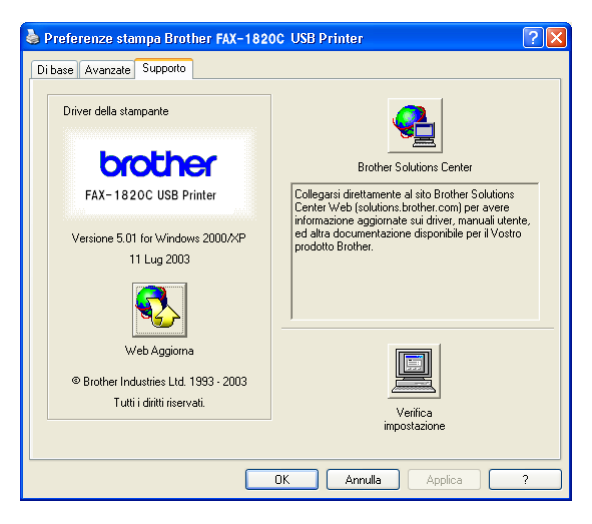

### <span id="page-25-1"></span>**Brother Solutions Center**

**Brother Solutions Center** è un sito Web contenente informazioni sui prodotti Brother, una sezione dedicata alle FAQ (domande frequenti), le Guide dell'utente, gli aggiornamenti per i driver e i consigli sull'utilizzo degli apparecchi.

#### <span id="page-25-2"></span>**Web Aggiorna**

**Web Aggiorna** consente di collegarsi al sito Web Brother per aggiornare i driver e scaricare automaticamente gli aggiornamenti per i driver della stampante nel proprio computer.

#### <span id="page-25-3"></span>**Verifica impostazione**

La funzione **Verifica impostazione** visualizza una lista delle impostazioni correnti per il driver.

<span id="page-26-0"></span>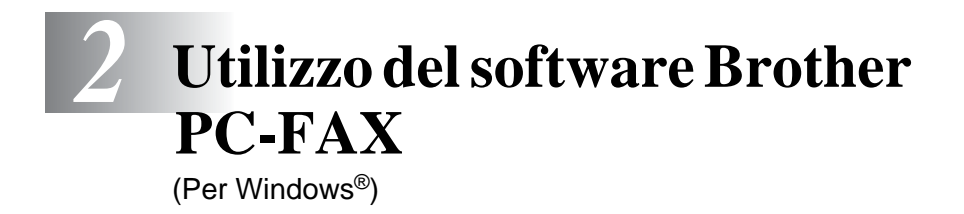

## <span id="page-26-2"></span><span id="page-26-1"></span>**Invio con PC-FAX**

Il software Brother PC-FAX consente di inviare un file dal PC.

È possibile creare un file in qualsiasi applicazione del PC ed inviarlo come PC FAX. Inoltre è possibile allegare una nota di copertina. È sufficiente impostare i numeri degli apparecchi fax riceventi come singoli indirizzi o gruppi nell'agenda telefonica del PC FAX. In seguito è possibile usare la funzione di ricerca dell'Agenda per trovare rapidamente i numeri degli apparecchi ai quali inviare il fax.

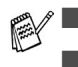

■ PC FAX è disponibile solo per i documenti in bianco e nero.

Se si utilizza Windows® XP o Windows® 2000 Professional, è necessario accedere al sistema come amministratore.

### <span id="page-27-0"></span>**Impostazione delle Informazioni Utente**

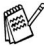

Richiamare la funzione Informazioni Utente dalla finestra di dialogo Invio FAX facendo clic su  $\overline{\mathbb{P}}$ .

(Vedere [Invio di un file come PC FAX utilizzando lo stile](#page-41-0)  Facsimile [a pag. 2-16](#page-41-0).)

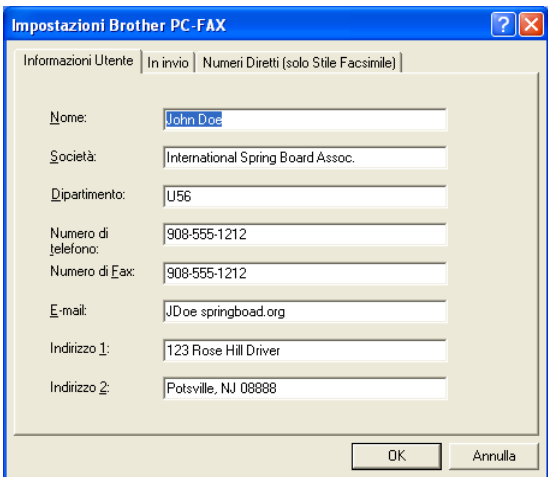

**1** Dal menu **Start** selezionare **Programmi**, **Brother**, **MFL-Pro Suite FAX-1820C**, quindi selezionare **Impostazione PC-FAX**.

Appare la finestra di dialogo **Impostazioni Brother PC-FAX**:

- **2** Inserire i dati richiesti per creare l'intestazione e la copertina del fax.
- **3** Fare clic sul pulsante **OK** per salvare le **Informazioni Utente**.

### <span id="page-28-0"></span>**Impostazione della funzione In invio**

Nella finestra di dialogo **Impostazioni Brother PC-FAX**, fare clic sulla scheda **In invio** per visualizzare la seguente schermata.

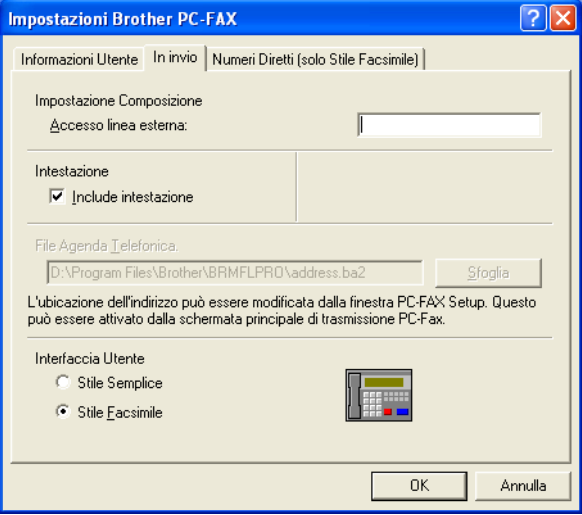

L'utente può scegliere tra due interfacce utente: Stile Semplice o Stile Facsimile. Per cambiare l'interfaccia utente selezionare la relativa impostazione desiderata tra: Stile semplice o Stile facsimile

### <span id="page-29-0"></span>**Accesso linea esterna**

Se necessario, inserire qui il numero che consente di accedere alla linea esterna. A volte ciò è richiesto dai sistemi PBX (per esempio, se occorre digitare 9 dal telefono interno di un ufficio per accedere alla linea esterna).

### <span id="page-29-1"></span>**Include intestazione**

Per aggiungere informazioni nell'intestazione delle pagine fax da inviare, selezionare la casella Include intestazione.

### <span id="page-29-2"></span>**File Agenda Telefonica**

Per selezionare il file desiderato è necessario inserire il percorso e il nome del file del database che contiene le informazioni dell'agenda. —**OPPURE**—

#### Usare il pulsante **Sfoglia** per visualizzare il database da selezionare.

### <span id="page-30-0"></span>**Interfaccia Utente**

Selezionare l'interfaccia utente nella scheda **In invio**.

È possibile selezionare **Stile Semplice** o **Stile Facsimile**.

#### <span id="page-30-1"></span>**Stile Semplice**

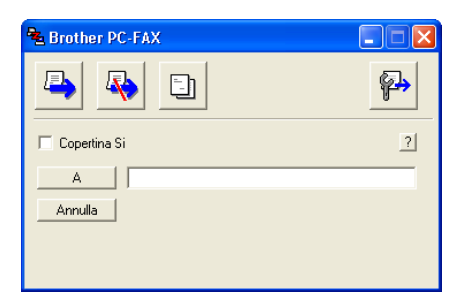

### <span id="page-30-2"></span>**Stile Facsimile**

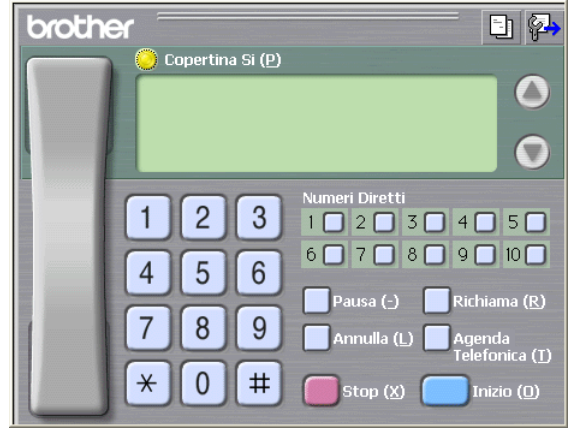

## <span id="page-31-0"></span>**Impostazione Numeri diretti**

Nella finestra di dialogo **Impostazione Brother PC-FAX**, fare clic sulla scheda **Numeri Diretti**. (Per usare questa funzione occorre selezionare l'interfaccia utente **Stile Facsimile**).

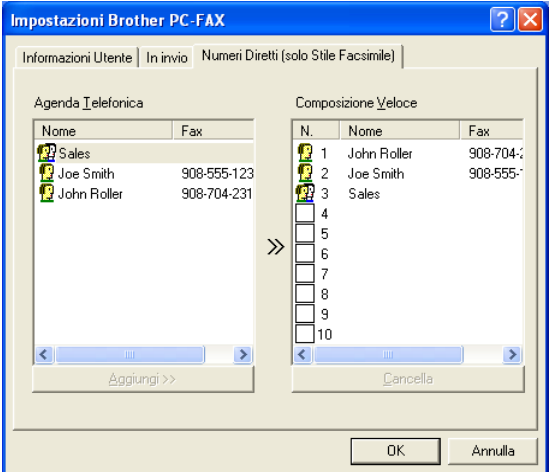

È possibile registrare un singolo indirizzo o un gruppo per ciascuno dei dieci pulsanti di Composizione veloce.

#### **Per memorizzare un indirizzo in uno dei pulsanti di Composizione veloce:**

- **1** Fare clic sul pulsante di Composizione veloce che si vuole programmare.
- **2** Fare clic sull'indirizzo o gruppo da assegnare al pulsante di Composizione veloce.
- **3** Fare clic su **Aggiungi >>** per salvarlo.

#### **Per annullare la programmazione di un pulsante di Composizione veloce:**

- **1** Fare clic sul pulsante di Composizione veloce da annullare.
- **2** Fare clic su **Cancella** per annullarlo.

### <span id="page-32-1"></span><span id="page-32-0"></span>**Agenda**

Dal menu **Start**, selezionare **Programmi**, **Brother**,

**MFL-Pro Suite FAX-1820C**, e poi fare clic su **Agenda Telefonica PC-FAX**.

Appare la finestra di dialogo **Agenda Telefonica Brother**:

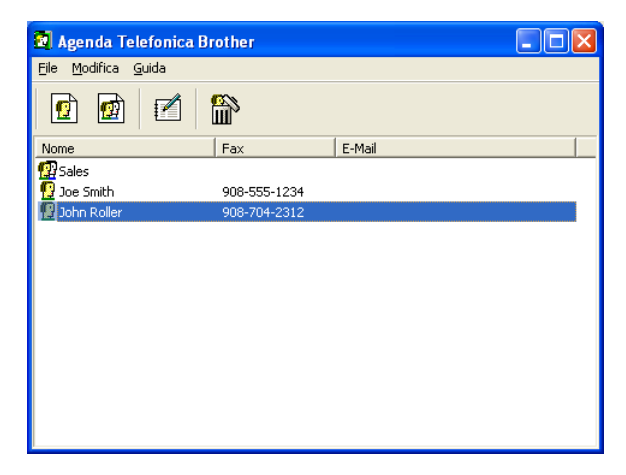

### <span id="page-33-0"></span>**Impostazione di un indirizzo nell'agenda**

Nella finestra di dialogo **Agenda Telefonica Brother** è possibile aggiungere, modificare e cancellare informazioni memorizzate per indirizzi e gruppi.

**1** Nella finestra di dialogo Agenda, fare clic sull'icona **p**er aggiungere un indirizzo.

Sullo schermo appare la finestra di dialogo **Impostazione Contatti Agenda Telefonica Brother**:

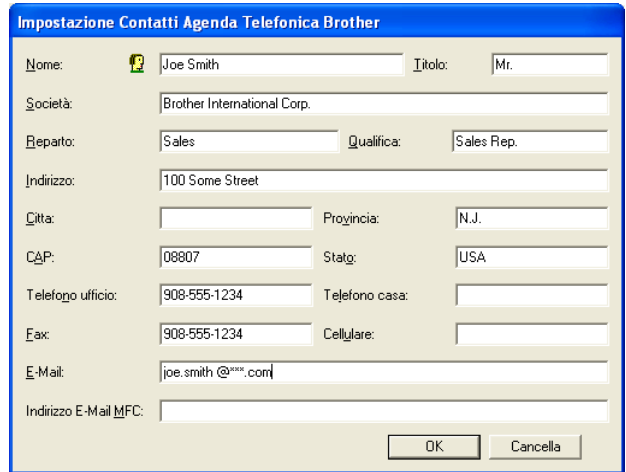

**2** Nella finestra di dialogo Impostazione contatti, digitare le informazioni relative all'indirizzo aggiunto. Il campo **Nome** è obbligatorio. Fare clic su **OK** per salvare le informazioni.

### <span id="page-34-1"></span><span id="page-34-0"></span>**Impostazione di un gruppo per la Trasmissione circolare**

Se si invia spesso lo stesso PC-FAX a più destinatari, è possibile riunire questi indirizzi in un unico Gruppo.

**1** Nella finestra di dialogo **Agenda Telefonica Brother**, fare clic sull'icona **p**er creare un Gruppo.

Sullo schermo appare la finestra di dialogo Impostazione Gruppo:

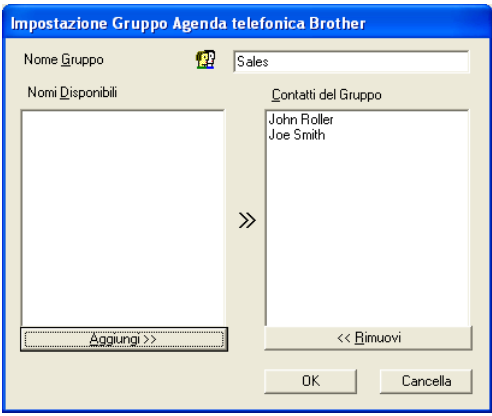

- **2** Digitare il nome del nuovo Gruppo nel campo **Nome Gruppo**.
- **3** Nella finestra **Nomi Disponibili** selezionare tutti gli indirizzi da includere nel gruppo e fare clic su **Aggiungi >>**. Gli indirizzi aggiunti al gruppo appaiono nella finestra **Contatti** 
	- **del Gruppo**.
- **4** Dopo avere aggiunto tutti i nominativi desiderati, fare clic su **OK**.

### <span id="page-35-0"></span>**Modifica delle informazioni relative agli indirizzi**

- **1** Selezionare l'indirizzo o il gruppo da modificare.
- **2** Fare clic sull'icona Modifica
- **3** Modifica delle informazioni di un indirizzo o gruppo.
- **4** Fare clic su **OK** per salvare le modifiche.

### <span id="page-35-1"></span>**Cancellazione di un indirizzo o gruppo**

- **1** Selezionare l'indirizzo o il gruppo da cancellare.
- **2** Fare clic sull'icona Cancella **圖**
- **3** Quando appare la finestra di dialogo **Confermare element da cancellare**, fare clic su **OK**.

### <span id="page-35-2"></span>**Esportazione dell'Agenda**

È possibile esportare l'intera Agenda in un file di testo ASCII (\*.csv). Oppure, volendo, si può selezionare e creare una Vcard che verrà allegata alla posta in uscita di quel destinatario. (Una Vcard è un biglietto da visita elettronico recante le informazioni necessarie a contattare il mittente).

#### **Per esportare tutta l'Agenda:**

Per creare una Vcard occorre prima selezionare un indirizzo.

Se si seleziona Vcard al punto 1, **Salva come:** sarà **Vcard (\*.vcf)**.

**1** Dalla finestra di dialogo Agenda selezionare **File**, puntare su **Esportare** e fare clic su **Testo**

#### —**OPPURE**—

Fare clic sul pulsante **Vcard** e passare al punto 5 della procedura.

**2** Dalla colonna **Campi disponibili**, selezionare i campi dei dati da esportare e fare clic su **Aggiungi>>**.

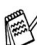

Selezionare le voci nell'ordine in cui si vuole che appaiano nella lista.

- **3** Per esportare in un file ASCII, selezionare come **Carattere divisore** - **Tabulazione** o **Virgola**. Questo comando inserisce una **Tabulazione** o una **Virgola** per separare i campi dei dati.
- **4** Selezionare **OK** per salvare i dati.

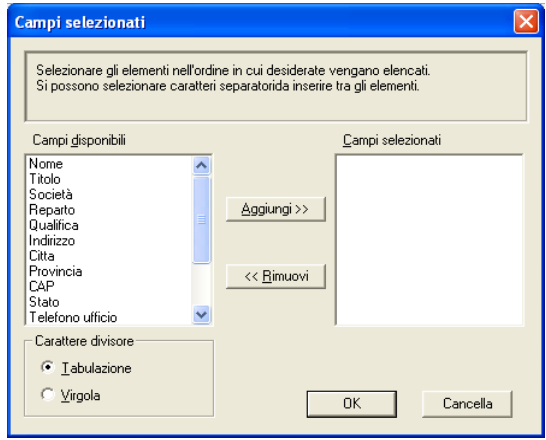

**5** Digitare il nome del file e selezionare **Salva**.

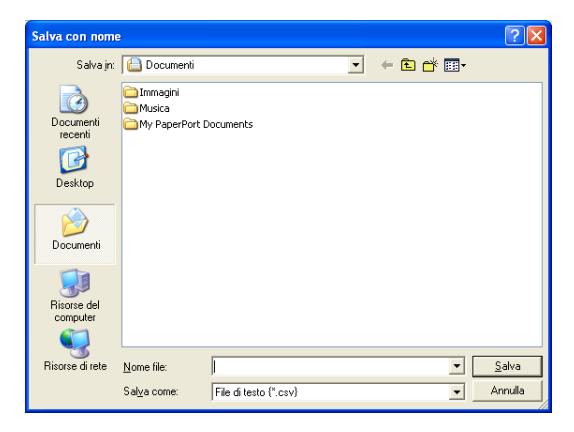

### <span id="page-37-0"></span>**Importazione nell'Agenda**

È possibile importare i file di testo ASCII (\*.csv) o Vcard (biglietti da visita elettronici) nell'Agenda.

#### **Per importare un file di testo ASCII:**

**1** Dalla finestra di dialogo Agenda, selezionare **File**, puntare su **Importa** e fare clic su **Testo**

#### —**OPPURE**—

Fare clic sul pulsante **Vcard** e passare al punto 5 della procedura.

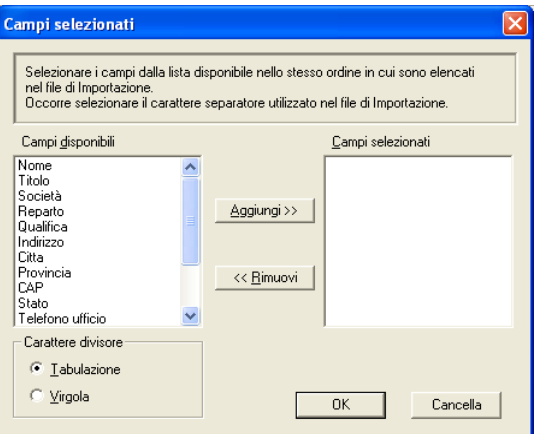

- **2** Dalla colonna **Campi disponibili** selezionare i campi dei dati da importare e fare clic su **Aggiungi>>**.
- Dalla lista Campi Disponibili selezionare i campi nello stesso ordine in cui sono elencati nel file di testo Importa.
- **3** Selezionare come **Carattere divisore Tabulazione** o **Virgola** a seconda del formato di file importato.
- **4** Per importare i dati, fare clic su **OK**.

**5** Digitare il nome del file e selezionare **Apri**.

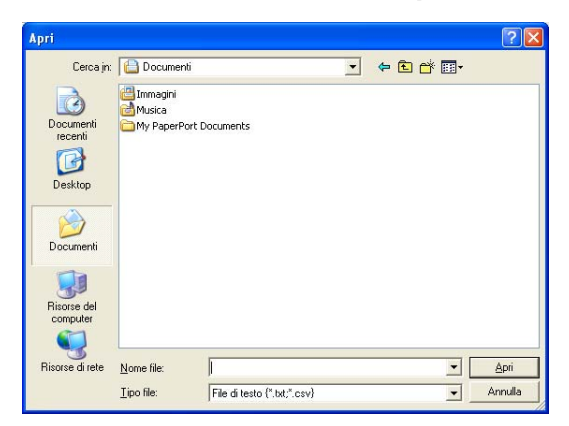

Se al punto 1 è stato selezionato un file di testo, il **Tipo file:** sarà **File di testo (\*.csv)**.

### <span id="page-39-0"></span>**Impostazione della Copertina**

Dalla finestra di dialogo PC-FAX, fare clic su **En**, per accedere alla schermata di impostazione della pagina di copertina PC-FAX Appare la finestra di dialogo **Impostazione Copertina Brother PC-FAX**:

<span id="page-39-1"></span>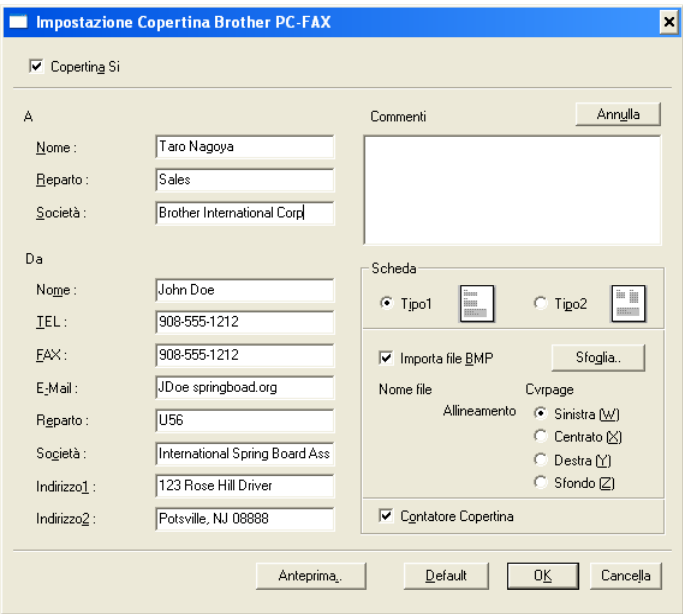

### <span id="page-40-0"></span>**Inserimento informazioni copertina**

Se si invia uno stesso fax a più destinatari, sulla copertina non vengono stampate le informazioni relative ai destinatari.

#### **A**

**Da**

#### **Commenti**

Scrivere il commento che si vuole aggiungere nella copertina.

#### **Scheda**

Selezionare il formato di copertina desiderato.

#### **Importa file BMP**

È possibile inserire nella copertina un file bitmap, ad esempio il logo societario.

Selezionare il file BMP con il pulsante Sfoglia e selezionare lo stile di allineamento.

#### **Contatore Copertina**

Quando la casella Contatore Copertina è selezionata, la copertina viene inclusa nella numerazione delle pagine. Quando questa casella non è selezionata, la copertina non viene inclusa.

### <span id="page-41-1"></span><span id="page-41-0"></span>**Invio di un file come PC FAX utilizzando lo stile Facsimile**

- **1** Creare un file in Word, Excel, Paint, Draw o in una qualunque altra applicazione del PC.
- **2** Dal menu **File**, selezionare **Stampa**.

Sullo schermo appare la finestra di dialogo **Stampa**:

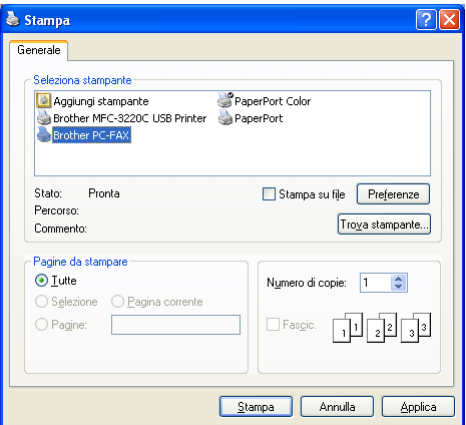

**3** Selezionare **Brother PC-FAX** come stampante e fare clic su **OK**.

Appare l'interfaccia utente stile facsimile, se non è stata fatta una selezione diversa, così come descritto dettagliatamente a pagina [2-3](#page-28-0).

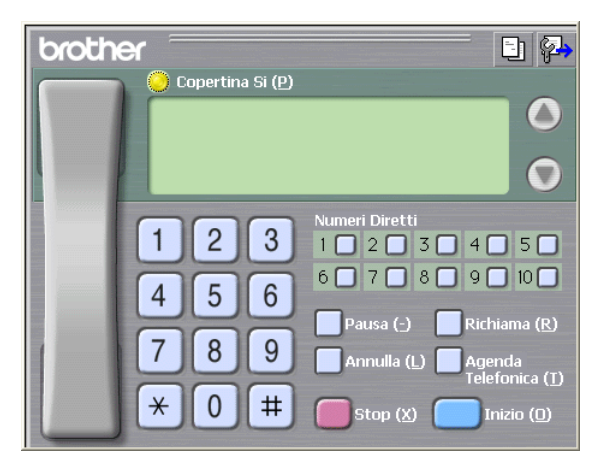

- **4** Digitare il numero di fax utilizzando uno dei metodi seguenti:
	- Immettere il numero con la tastiera dell'apparecchio.
	- Fare clic su uno dei 10 tasti di **Numeri Diretti**.
	- Fare clic su **Agenda Telefonica** e selezionare un indirizzo o un gruppo dall'Agenda.

Se si commette un errore durante la digitazione di un numero, fare clic su **Annulla** per cancellare tutti i dati immessi.

- **5** Per inviare anche una copertina, fare clic su **Copertina S**i e poi sull'icona della copertina **[3]** per immettere o modificare le informazioni sulla Copertina.
- **6** Fare clic sul pulsante **Inizio** per inviare il fax.

Per annullare il fax, fare clic su **Stop**.

### <span id="page-42-0"></span>**Richiama**

Per ricomporre un numero, fare clic sul pulsante **Richiama**, scorrere la lista degli ultimi cinque numeri selezionati e fare clic su **Inizio**.

### <span id="page-42-2"></span><span id="page-42-1"></span>**Invio di un file come PC-FAX usando lo Stile Semplice**

- **1** Creare un file in Word, Excel, Paint, Draw o in una qualunque altra applicazione del PC.
- **2** Dal menu **File**, selezionare **Stampa**.

Sullo schermo appare la finestra di dialogo **Stampa**:

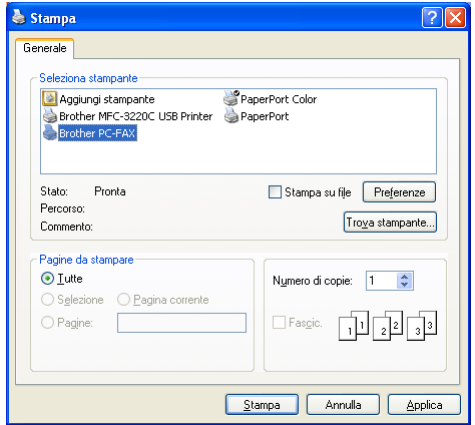

**3** Selezionare **Brother PC-FAX** come stampante e fare clic su **OK**.

Appare l'interfaccia utente stile semplice, se non è stata fatta una selezione diversa, così come descritto dettagliatamente a pagina [2-3](#page-28-0).

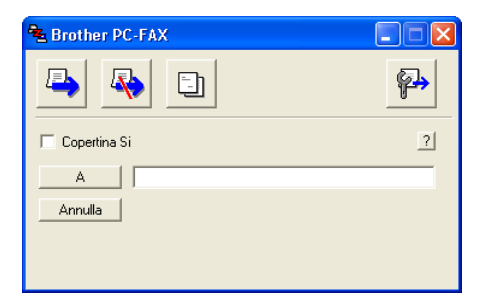

- **4** Nel campo **A:** digitare il numero di fax del destinatario. È possibile usare l'agenda anche per selezionare il numero di fax di destinazione, facendo clic sul pulsante **A**. Se si commette un errore durante la digitazione di un numero, fare clic sul pulsante **Annulla** per cancellare tutti i dati immessi.
- **5** Per inviare copertina e note, fare clic sulla casella di selezione **Copertina Sì**.
- Si può anche fare clic sull'icona **Di** per creare o modificare la copertina.
- **6** Quando si è pronti ad inviare il fax, fare clic sull'icona Invio  $\blacksquare$ .
- **7** Per annullare il fax, fare clic sull'icona Annulla  $\blacksquare$ .

### <span id="page-44-0"></span>*3* **Utilizzo dell'apparecchio con un Macintosh®**

## <span id="page-44-1"></span>**Impostazione dell'Apple® Macintosh® predisposto per l'USB.**

ra Prima di collegare l'apparecchio al Macintosh<sup>®</sup>, è necessario acquistare un cavo USB non più lungo di 2 metri.

**Non collegare l'apparecchio alla porta USB della tastiera o ad un hub non alimentato.**

Le funzioni supportate dall'apparecchio dipenderanno dal sistema operativo utilizzato. La tabella seguente mostra le funzioni previste.

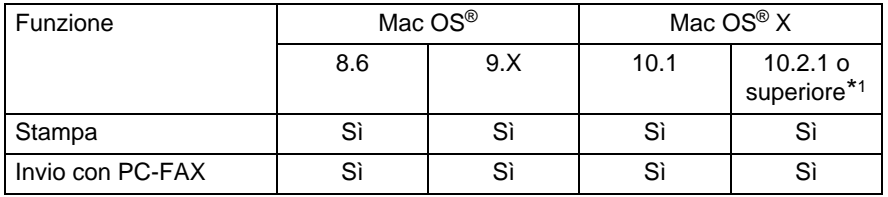

\*1 Gli utenti di Mac OS® X 10.2 devono utilizzare un Mac OS® X 10.2.1 o versione superiore. (Per le ultime informazioni su Mac OS® X, visitare il sito: http://solutions.brother.com)

Le descrizioni in questo capitolo si riferiscono all'apparecchio FAX-1820C. Queste descrizioni sono valide anche per gli altri apparecchi.

### <span id="page-45-0"></span>**Utilizzo del driver stampante Brother con Apple® Macintosh® (Mac OS® 8.6-9.2)**

**Per selezionare una Stampante:**

**1** Aprire **Scelta Risorse** dal menu Apple.

<span id="page-45-1"></span>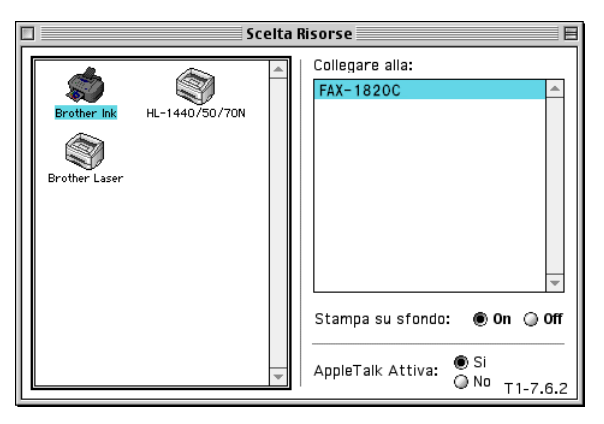

**2** Fare clic sull'icona **Brother Ink**. Sul lato destro della finestra **Scelta Risorse**, fare clic sulla stampante che si vuole utilizzare. Chiudere **Scelta Risorse**.

#### **Per stampare un documento:**

**3** Dal software applicativo come ad esempio Presto! PageManager®, fare clic sul menu **File** e selezionare **Impostazione pagina**. Modificare le impostazioni di **Formato carta**, **Spessore carta**, **Sorgente carta**, **Orientamento** e **Scalatura** e poi fare clic su **OK**.

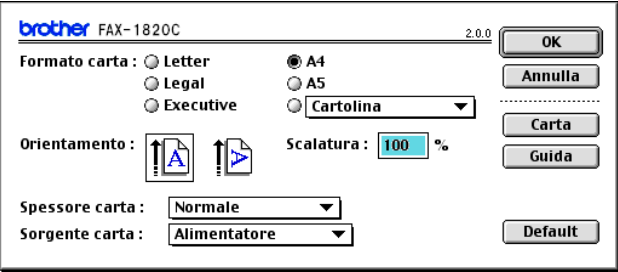

**4** Dal software applicativo come ad esempio Presto! PageManager®, fare clic sul menu **File** e selezionare **Stampa**. Fare clic su **Stampa** per iniziare a stampare.

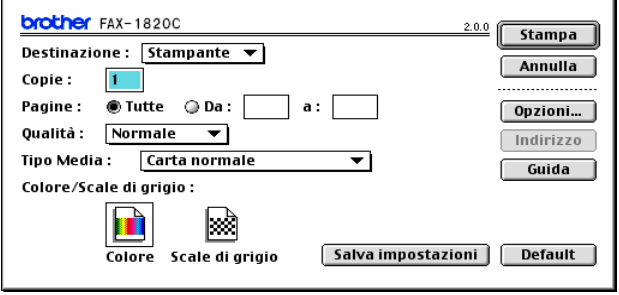

Se si vogliono cambiare le impostazioni di **Copie**, **Pagine**, **Qualità**, **Tipo Media** e **Colore/scala di grigio**, effettuare la scelta prima di fare clic su **Stampa**.

Fare clic sul pulsante **Opzioni** per modificare le opzioni relative al **Documento** e alla stampa.

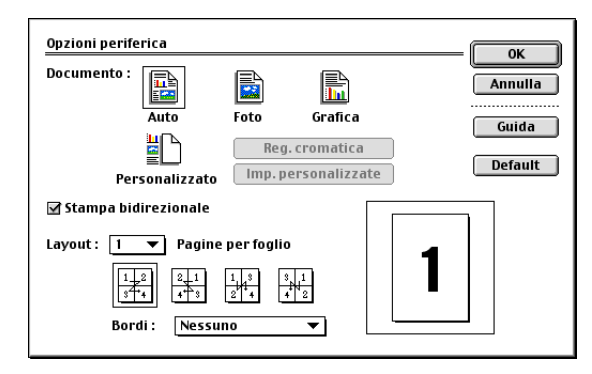

## <span id="page-47-2"></span><span id="page-47-0"></span>**Utilizzo del driver stampante Brother con l'Apple® Macintosh® (Mac OS® X)**

### <span id="page-47-1"></span>**Scelta delle opzioni d'impostazione pagina**

**1** Dal software applicativo come ad esempio Presto! PageManager®, fare clic sul menu **File** e selezionare **Impostazione pagina**. Assicurarsi che sia selezionato l'apparecchio FAX-1820C nel menu di scelta rapida **Formato per**. Modificare se necessario le impostazioni relative a **Dimensioni**, **Orientamento** e **Scala**, poi fare clic su **OK**.

<span id="page-47-3"></span>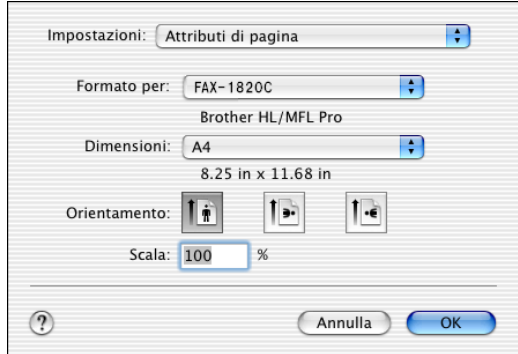

**2** Dal software applicativo come ad esempio Presto! PageManager®, fare clic sul menu **File** e selezionare **Stampa**. Fare clic su **Stampa** per iniziare a stampare.

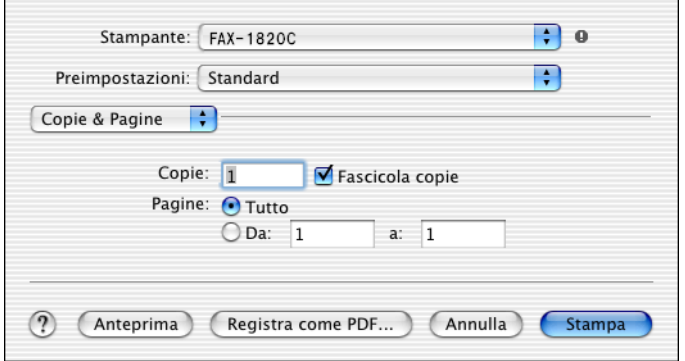

### <span id="page-48-0"></span>**Selezione delle opzioni di stampa**

Per utilizzare le funzioni speciali della stampante, scegliere **Impostazioni stampa** nella finestra di dialogo Stampa. Si possono modificare le impostazioni di **Qualità**, **Supporto di stampa**, **Colore/Scale di grigio** e **Stampa bidirezionale**.

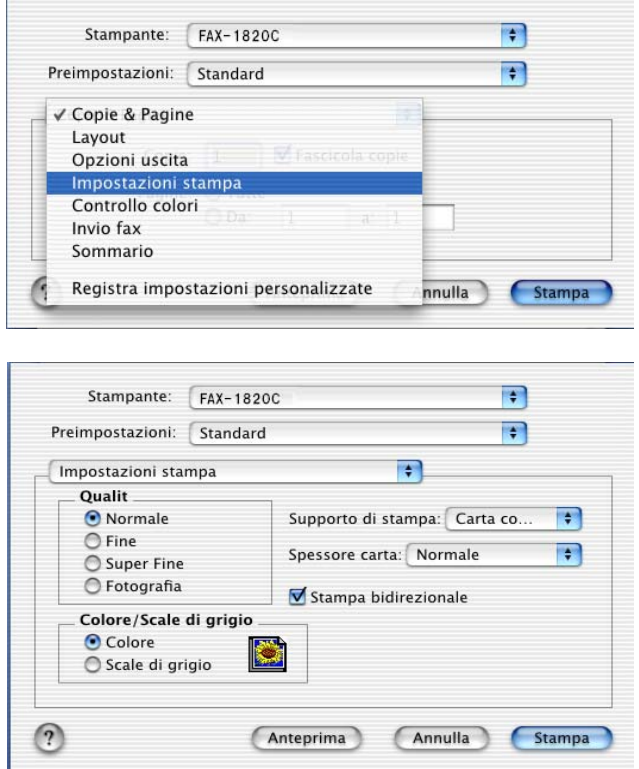

Vedere Risoluzione a pag. S-6 nella Guida dell'Utente.

## <span id="page-49-3"></span><span id="page-49-0"></span>**Invio di un fax da un'applicazione Macintosh®**

### <span id="page-49-1"></span>**Per utenti Mac OS® 8.6 - 9.2**

È possibile inviare un fax direttamente da un'applicazione Macintosh®.

- **1** Creazione di un documento in un'applicazione Macintosh.
- **2** Per inviare un fax, selezionare **Stampa** dal menu **File**. Sullo schermo appare la finestra di dialogo stampante:

<span id="page-49-2"></span>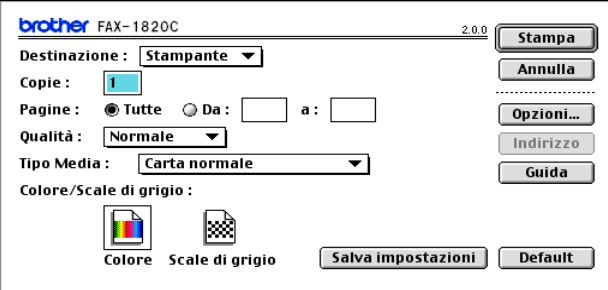

Selezionando Stampante, il primo pulsante visualizza **Stampa** e il pulsante **Indirizzo** appare in grigio (non evidenziato).

**3** Dal menu a discesa **Destinazione**, selezionare Facsimile.

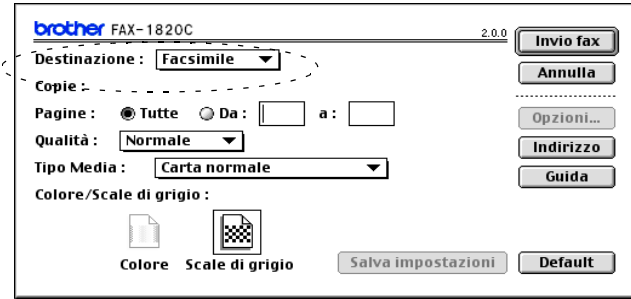

Una volta selezionata l'opzione Facsimile, il primo pulsante diventa **Invio fax** ed il pulsante **Indirizzo** diventa disponibile.

#### **4** Fare clic su **Invio fax**.

Sullo schermo appare la finestra di dialogo **Invio fax**:

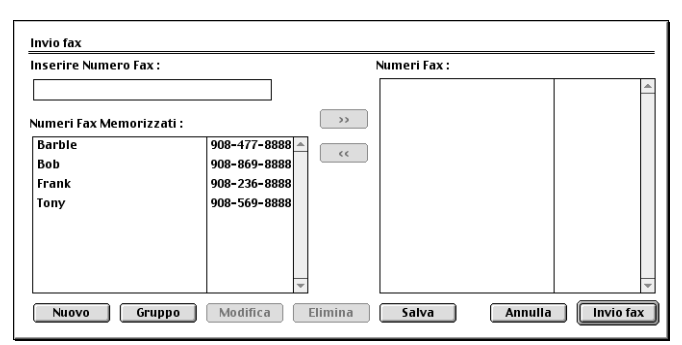

La finestra di dialogo **Invio fax** presenta due campi che contengono degli elenchi. Il campo di sinistra mostra tutti i **Numeri Fax Memorizzati** precedentemente e quello di destra mostra i **Numeri Fax** nella sequenza in cui sono stati selezionati.

- **5** Per specificare il destinatario del fax, inserire un numero di fax nel campo **Inserire Numero Fax**.
- **6** Dopo avere specificato il/i destinatario/i del fax, fare clic su **Invio fax**.

Per selezionare ed inviare solo alcune pagine del documento, fare clic su **OK** per passare alla finestra di dialogo Stampa.

Se si fa clic su **Invio fax** senza avere specificato alcun destinatario del fax, si visualizza il seguente messaggio di errore:

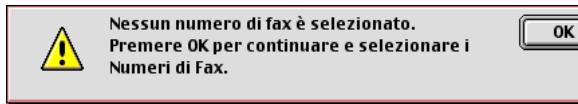

Fare clic su **OK** per passare alla finestra di dialogo **Invio fax**.

### <span id="page-51-1"></span><span id="page-51-0"></span>**Per utenti Mac OS® X**

È possibile inviare un fax direttamente da un'applicazione Macintosh<sup>®</sup>.

- **1** Creazione di un documento in un'applicazione Macintosh.
- **2** Per inviare un fax, selezionare **Stampa** dal menu **File**.

Sullo schermo appare la finestra di dialogo della stampante:

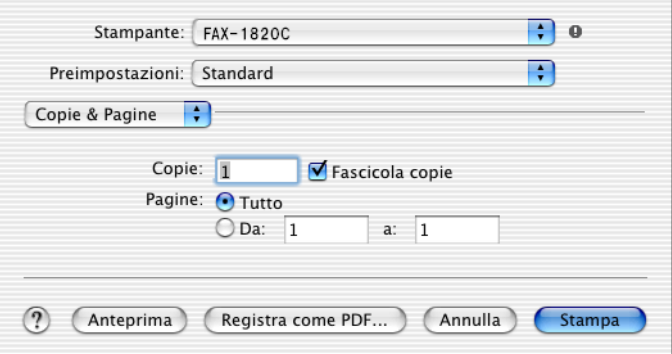

**3** Selezionare **Invio fax** dal menu a discesa.

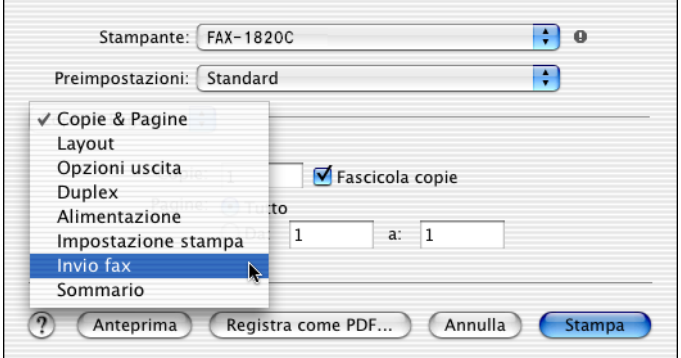

**4** Selezionare **Facsimile** dal menu a discesa **Destinazione**.

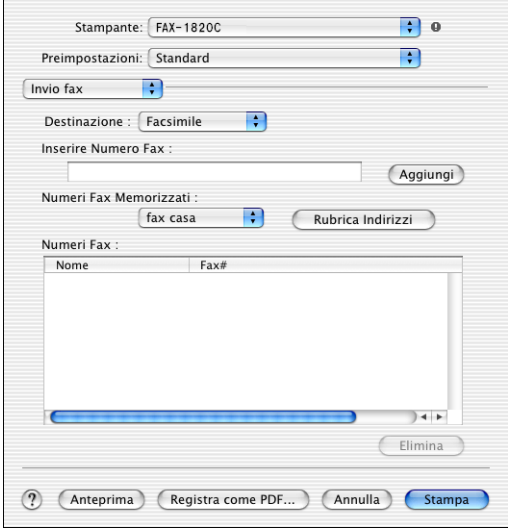

**5** Per specificare il destinatario del fax, inserire un numero di fax nel campo **Inserire Numero Fax**, e fare clic su **Stampa**.

Se si vuole inviare un fax a più di un numero telefonico, fare clic su **Aggiungi** dopo aver inserito il primo numero di fax. I numeri di fax di destinazione saranno visualizzati nella finestra di dialogo.

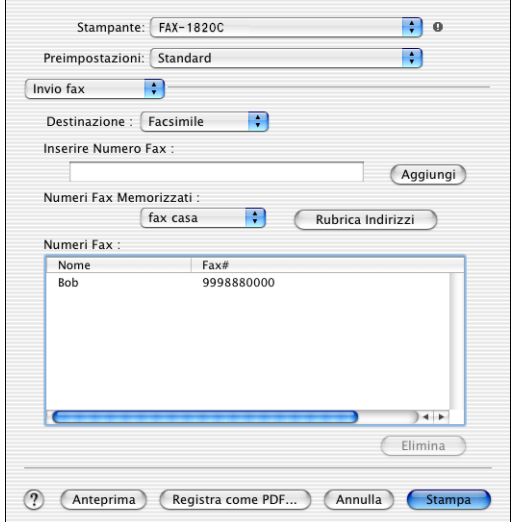

### <span id="page-53-1"></span><span id="page-53-0"></span>**Trascinare una vCard dall'applicazione Rubrica Indirizzi del Mac OS® X**

È possibile specificare un numero di fax utilizzando una vCard (un biglietto da visita elettronico) dall'applicazione Mac OS® nel campo del numero fax di destinazione.

- **1** Fare clic sul pulsante **Rubrica Indirizzi**.
- **2** Inserire un bigliettino da visita (vCard) dall'applicazione **Rubrica Indirizzi** Mac OS® X al campo **Numeri Fax Memorizzati**.

Dopo avere specificato il/i destinatario/i del fax, fare clic su **Stampa**.

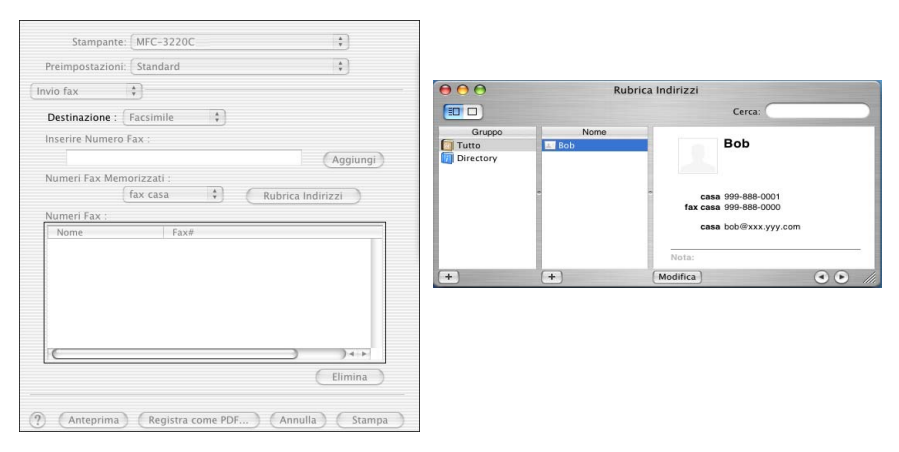

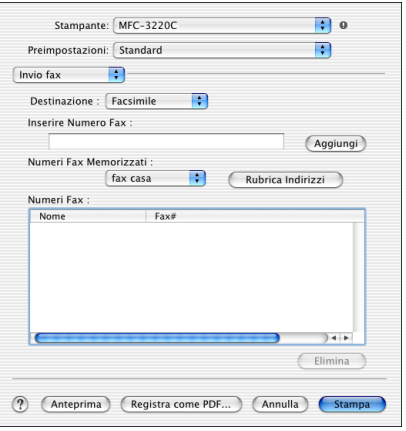

Il bigliettino da visita (vCard) utilizzato deve contenere un numero di **fax ufficio** o **fax casa**.

Scegliendo **fax ufficio** o **fax casa** dall'elenco a discesa **Numeri Fax Memorizzati**, verrà usato solo il numero di fax memorizzato nella categoria selezionata dalla Rubrica indirizzi del Mac OS® X. Se il numero di fax viene memorizzato in una sola delle categorie della rubrica indirizzi Mac OS® X, il numero sarà recuperato indipendentemente dalla categoria selezionata (casa o ufficio).

## <span id="page-55-0"></span>**Indice analitico**

#### **D**

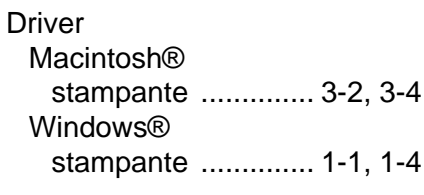

#### **F**

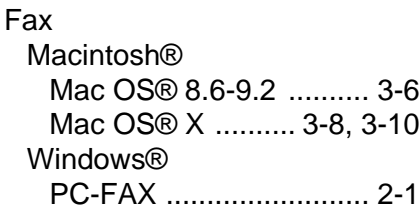

#### **P**

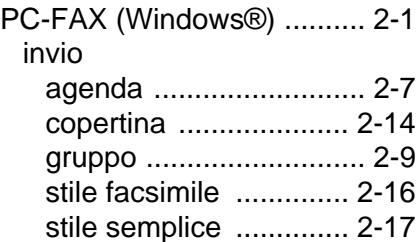

#### **S**

Stampa Macintosh® [driver Brother .. 3-2,](#page-45-1) [3-4,](#page-47-3) [3-6](#page-49-3) Windows® [Impostazioni del driver .. 1-4](#page-8-2)

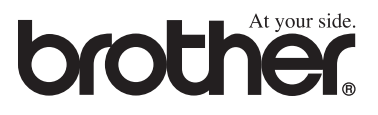

Questo apparecchio è omologato esclusivamente per l'uso nel Paese d'acquisto. I negozi o i concessionari Brother di zona non forniranno assistenza per apparecchi acquistati in altri Paesi.